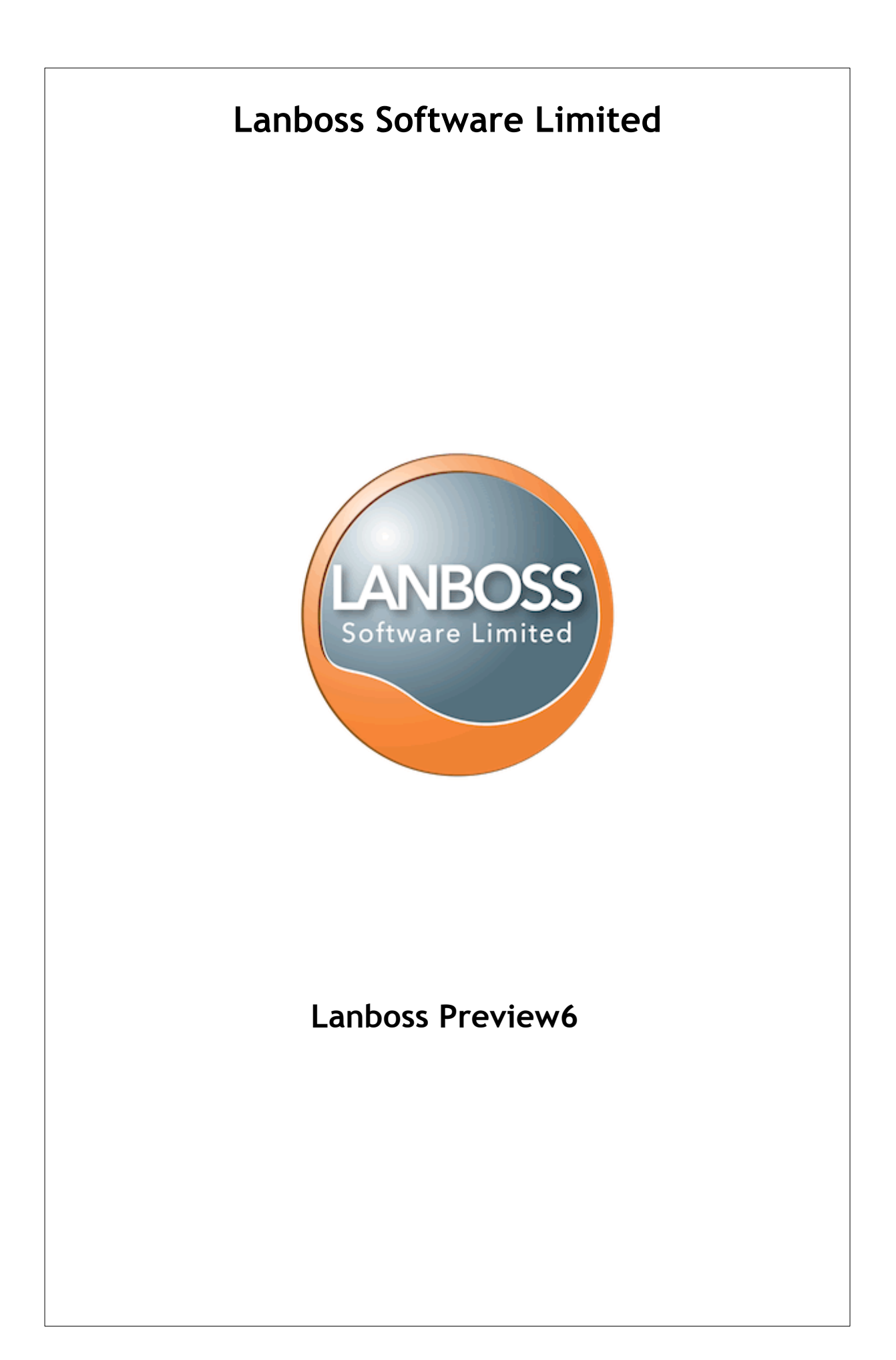

# **Copyright**

This Guide and the Lanboss products it describes are subject to License Agreements between You, the User and Lanboss Software Limited. This guide and the Lanboss products it describes are Copyright © 1999 - 2010, Lanboss Software Limited. All rights reserved.

Lanboss Software Ltd, ONE St Peter's Road Maidenhead Berkshire SL6 7QU UK

Tel: +44 (0) 1256 851 500 Web: http://www.lanboss.com Email: info@lanboss.com

# **Trademarks**

Lanboss™ is a trademark of Lanboss Software Ltd Microsoft® and Windows© are trademarks of Microsoft Corporation Throughout this guide, we recognise all registered trademarks

# **Disclaimer**

### **Warning:**

*Lanboss Software Limited assumes no responsibility for errors or omissions in this document. Nor does Lanboss Software Limited make any commitment to update the information contained herein.*

This guide has been written for Lanboss Preview6. Please ensure that you check for later version updates from www.lanboss.com before installation.

# **Table of Contents**

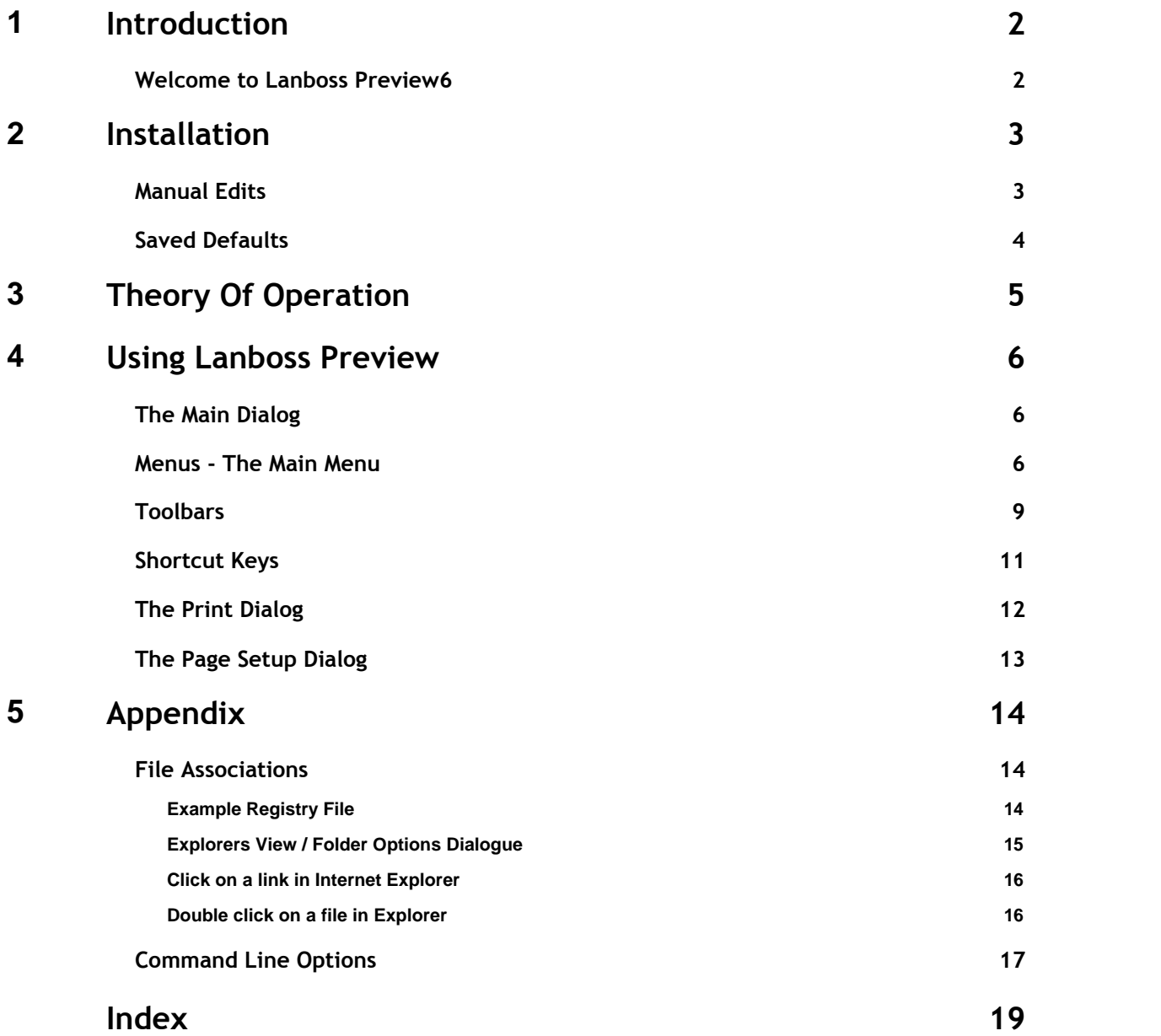

# <span id="page-4-0"></span>**1. Introduction**

### **1.1 Welcome to Lanboss Preview6**

Lanboss Preview is a standalone print preview program designed to view and print fixed format text reports. Its features include:

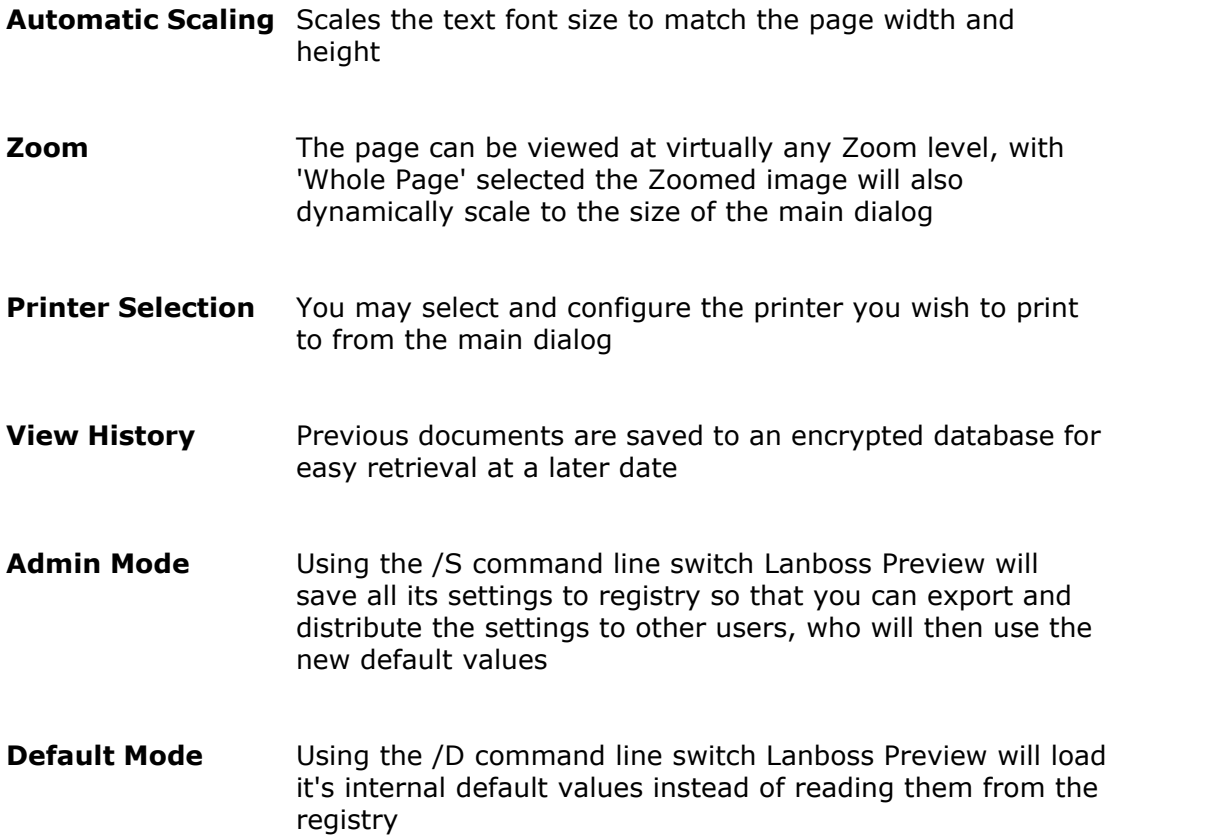

### <span id="page-5-0"></span>**2. Installation**

Lanboss Preview is expecting a file name as one of its command line parameters; this can be accomplished in several ways:

- · Associate a file type in Explorer with it
- · Drag a file on it in Explorer
- · Run it from the command prompt with a file name parameter

During the installation the Lanboss Preview setup program will create the desired file associations up so that double clicking on a file in Explorer, or single clicking on a link in Internet Explorer will open up Lanboss Preview with the selected text file. (See Appendix 5.1 for details on the file association setup).

Once you have chosen and implemented your run method, the next step is to setup the default parameters. The two types of configuration parameters follow

### <span id="page-5-1"></span>**2.1 Manual Edits**

These are edits to the registry that Lanboss Preview will read whilst loading, but cannot save itself with the /S command line parameter.

There is currently only one setting, but this may be added to, it is

### **HKEY\_LOCAL\_MACHINE\SOFTWARE\Lanboss\lbPreview\Settings MaxLines : DWORD**

Set this to the value required for the maximum number of lines allowed on a page, the default is 200 if not specified.

This setting is required in the circumstances where the file Lanboss Preview is loading doesn't have and form feeds in it so tries to squeeze the entire file onto one page by reducing its font size. The minimum font size allowed is 2pt, if the number of lines dictates a size below this, and then the remaining lines will flow onto the next page.

### <span id="page-6-0"></span>**2.2 Saved Defaults**

Under normal operation, Lanboss Preview will read its settings from the system registry under the key:

#### **HKEY\_LOCAL\_MACHINE\SOFTWARE\Lanboss\lbPreview**

If you wish to make changes to these defaults, run Lanboss Preview with either / S and /D command line switches or just the /S parameter. The /S parameter tells Lanboss Preview to Save its settings, if you use the /D parameter as well it will stop Lanboss Preview from reading its settings from the registry first so using it's internal defaults.

Once running with the /S parameter any changes to the toolbar, dialog size etc will be saved to the registry (N.B Not all things are saved, but additional things could be added if required).

Once you have Lanboss Preview exactly as you require, exit the program and take a copy of the above registry key, this can then be imported on the other workstations you wish to use the program.

# <span id="page-7-0"></span>**3. Theory Of Operation**

The primary task of Lanboss Preview is to make reports destined for a text printer display correctly on screen and match the intended page breaks.

In order to do this Lanboss Preview has to scale the font size down until the page of the report fits on the page to be printed.

To calculate all this it does the following:

- · Loads the entire text file into memory
- · Scans the loaded file to see what the maximum number of characters per line is
- · Knowing the maximum number of characters per line tells it whether to use a portrait or a landscape page layout. If the line length is less than or equal to 85 it is considered a portrait report, above 85 and it is considered a landscape report
- · Scans the loaded file to see what the maximum number of lines there are between page breaks
- · Once the number of lines per page is known it decreases the font size until that number of lines fits on the page
- · Once the lines fit on the page, it then, if required reduces the font size again so that the maximum line length will fit on the page

Once this has all been calculated it displays the results on the preview panel of the main dialog.

When changes to the printer, font, margins etc are made it re-calculates the font size and re-displays the results in the preview panel. (Note, it doesn't re-load the file or re-calculate the line or character maximums, just adjusts the font size based on the original calculations).

# <span id="page-8-0"></span>**4. Using Lanboss Preview**

### **4.1 The Main Dialog**

The main dialog shows the preview of the printout and allows the configuration of the printer, page layout, fonts etc.

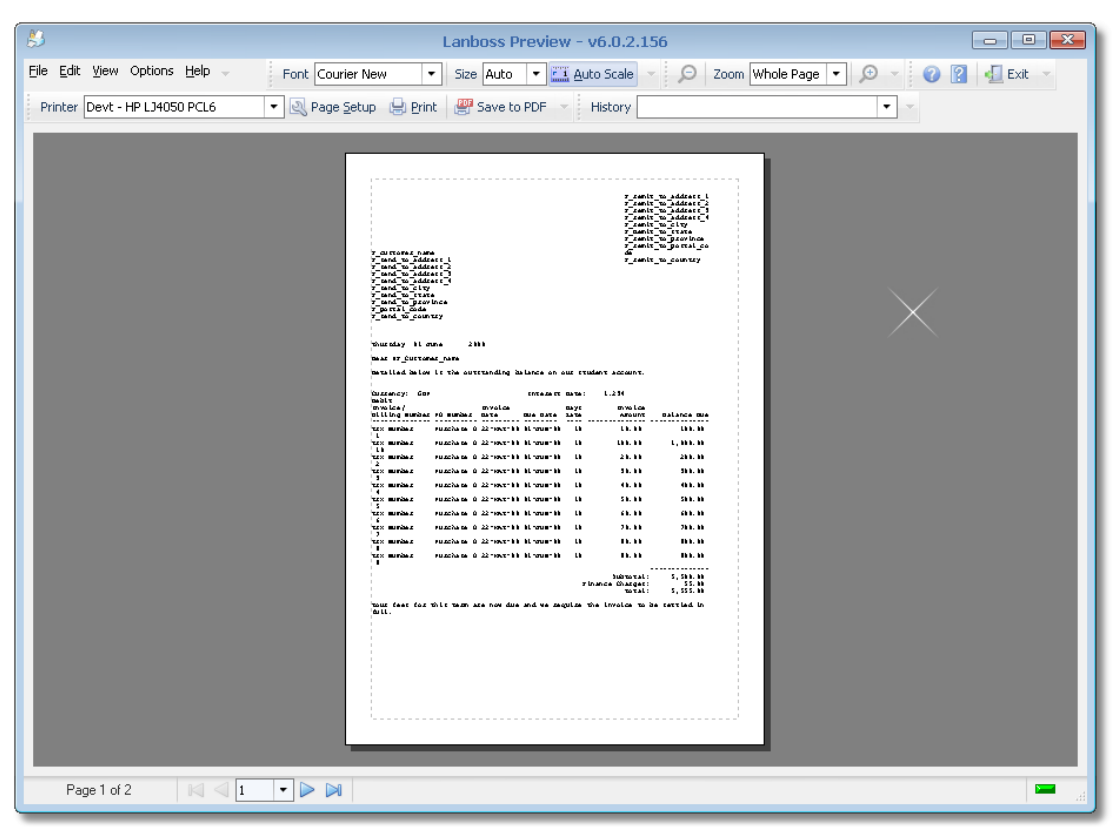

*Figure 1*

### <span id="page-8-1"></span>**4.2 Menus - The Main Menu**

The main menu has four headings, File, Edit, View and Help the file menu contains the following.

#### **File Menu**

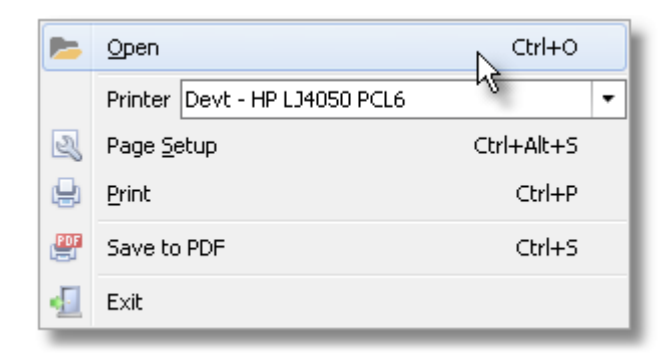

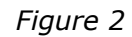

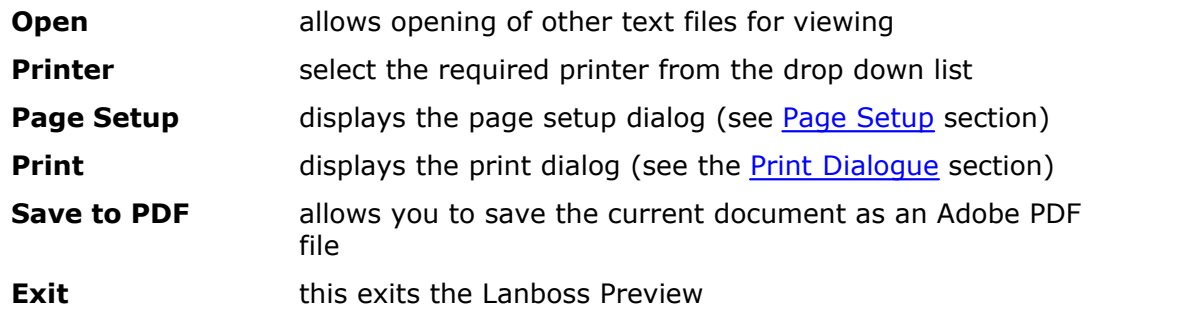

#### **Edit Menu**

The Edit Menu has a number of options mainly relating to how the output will look:

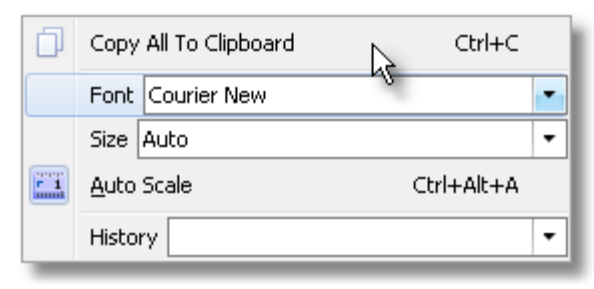

*Figure 3*

The options are:

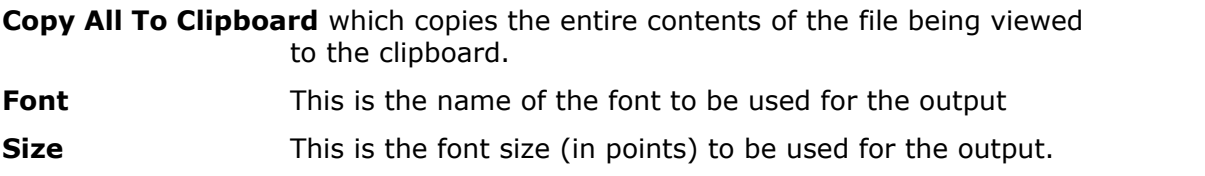

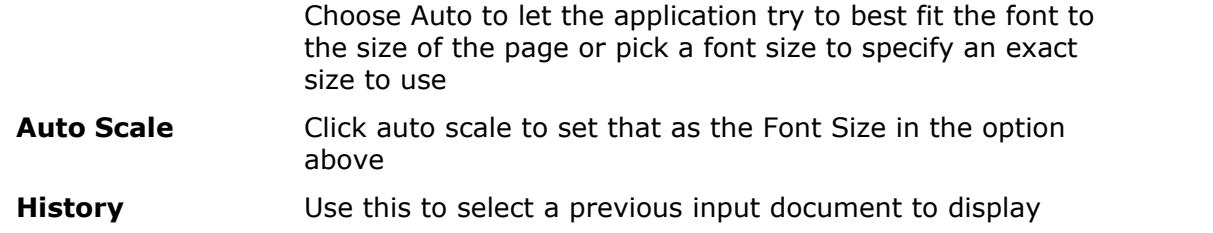

#### **View Menu**

Use the View menu options to control how the output appears on screen, this does not affect how it will print, but allows for detailed viewing.

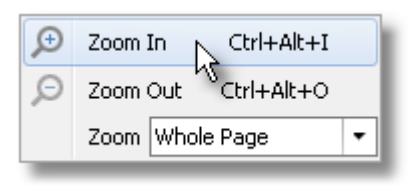

*Figure 4*

The view menu contains the following:

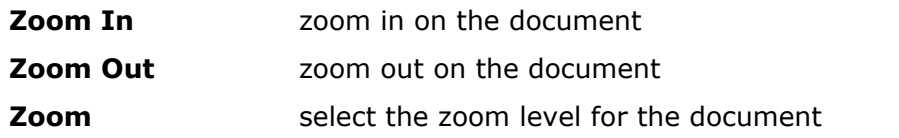

**Help Menu**

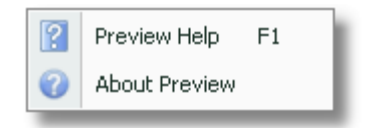

*Figure 5*

The help menu contains the following:

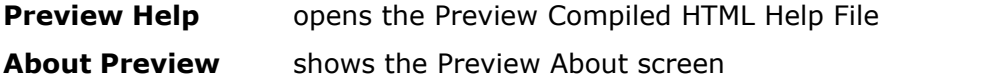

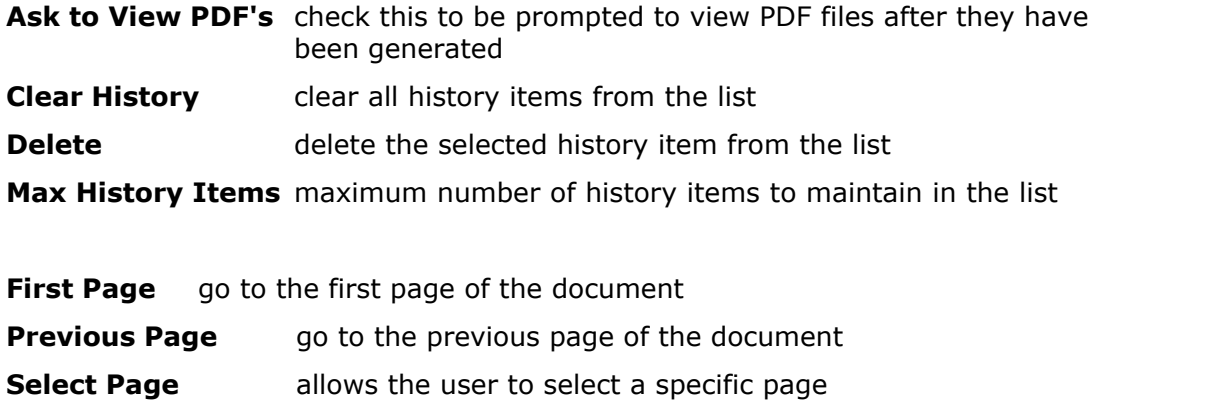

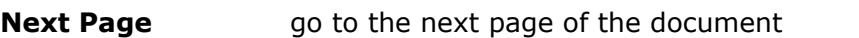

**Last Page** go to the last page of the document

### <span id="page-11-0"></span>**4.3 Toolbars**

Toolbars within Lanboss Preview can be positioned along the top or the bottom of the main dialog, currently there are:

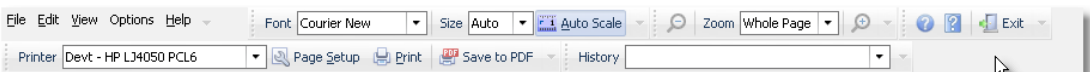

#### **The Print Toolbar**

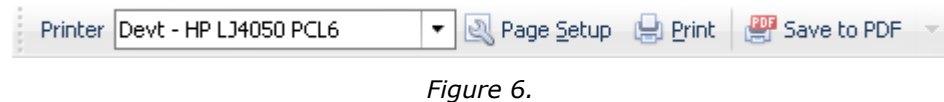

From this toolbar you can select the printer you wish to print to, enter the Print or Page setup dialogs or save the document as an Adobe PDF file.

#### **The Navigation Toolbar**

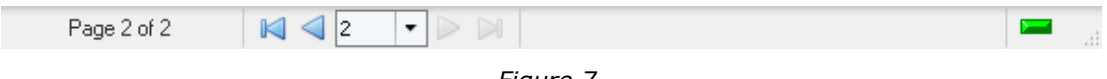

*Figure 7.*

From this toolbar the user can navigate the document, either by clicking on the navigation buttons or selecting a specific page from the drop down list.

#### **The Edit Toolbar**

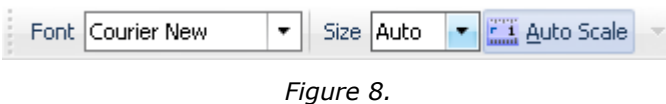

From this toolbar you can select the font you wish to print the document in and the size of the font if you don't wish it to be automatically scaled.

#### **The Zoom Toolbar**

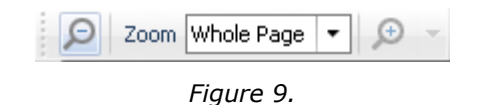

The Zoom toolbar allows you to select one of the predefined zoom levels, enter one of your choice or Zoom in/out at predefined step levels.

#### **History Toolbar**

**Help Toolbar**

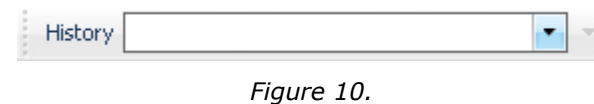

The History toolbar allows you to quickly recall previous documents. The Trashcan button deletes the selected item from the list of documents, the sweeping brush button removes all documents from the history list.

 $\boxed{2}$   $\boxed{}$  Exit

The help toolbar allows you to view the About screen, Help file and exit Lanboss Preview.

### <span id="page-13-0"></span>**4.4 Shortcut Keys**

Within Lanboss Preview the following short cut keys are defined:

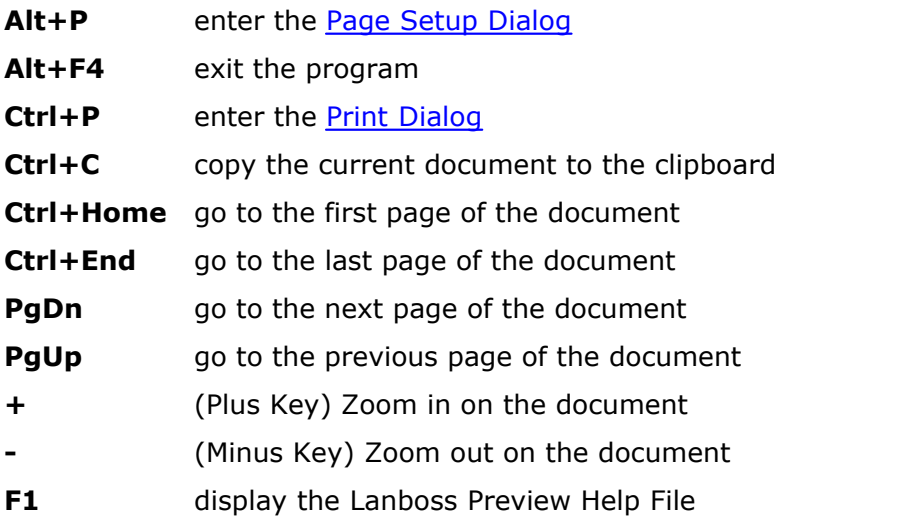

# <span id="page-14-0"></span>**4.5 The Print Dialog**

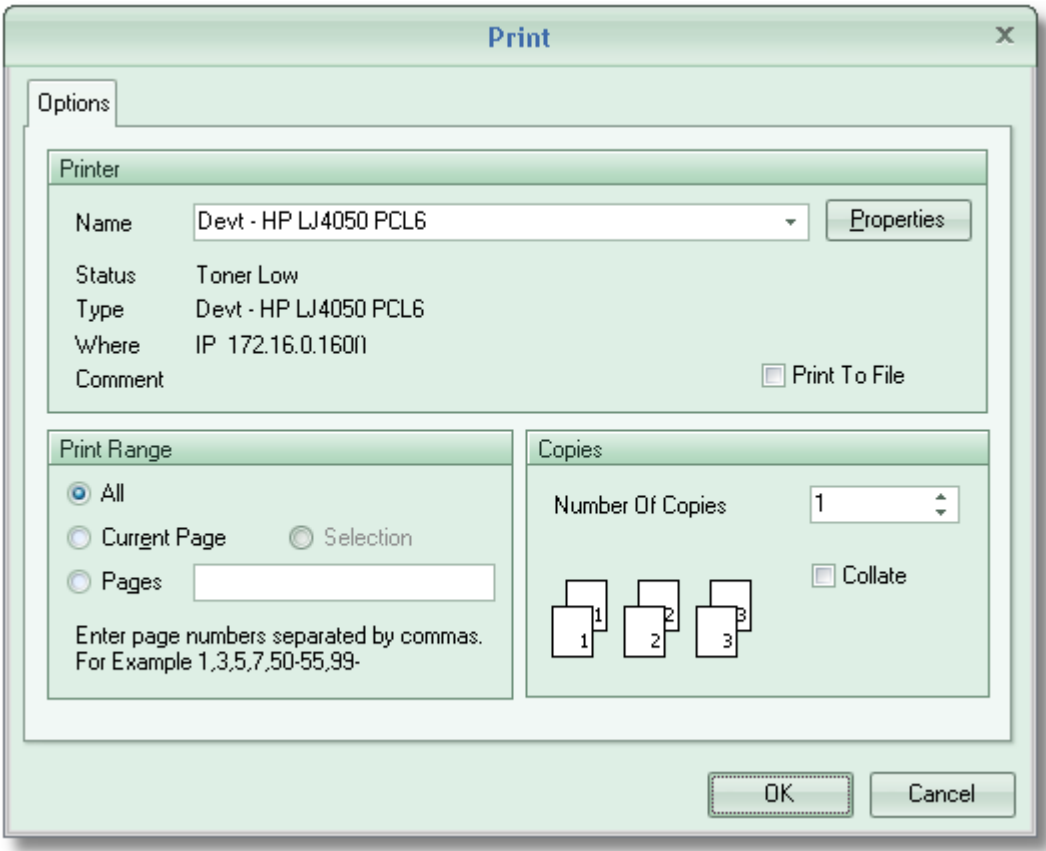

*Figure 12.*

The print dialog allows you to print the document, select here:

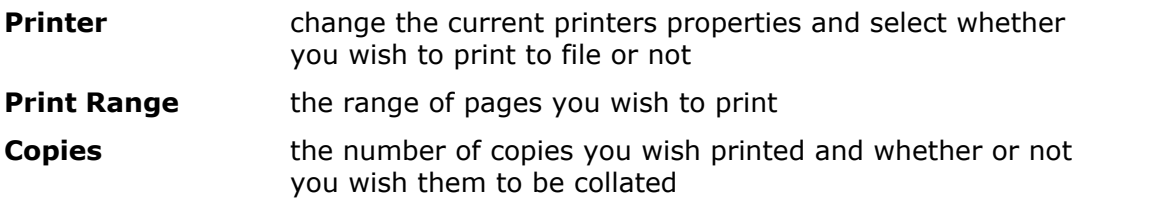

# <span id="page-15-0"></span>**4.6 The Page Setup Dialog**

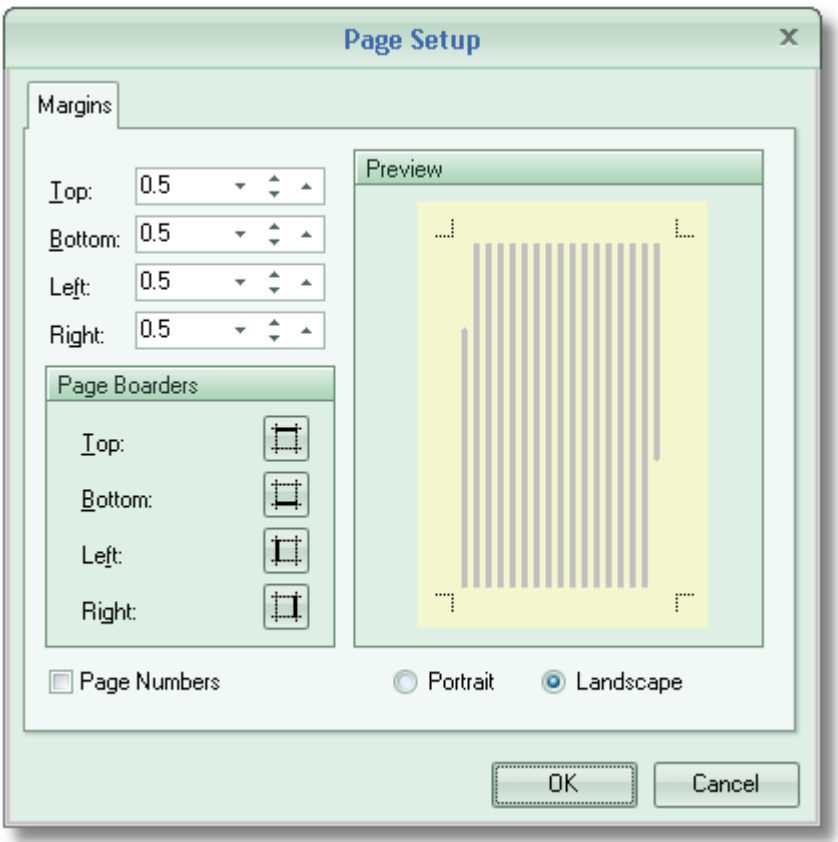

*Figure 13.*

The page setup dialog allows you to change the following:

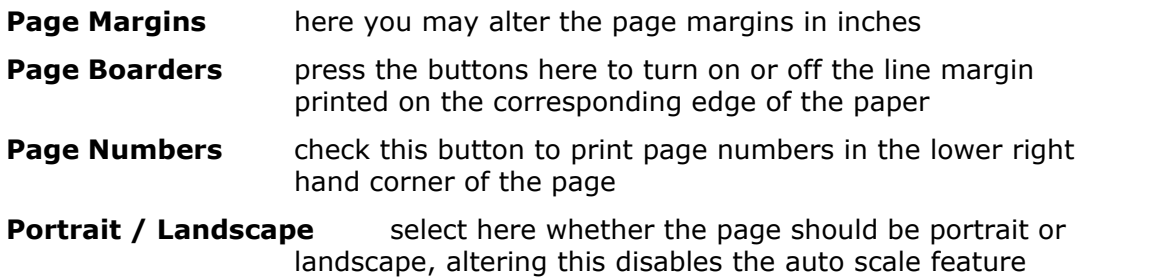

### <span id="page-16-0"></span>**5. Appendix**

### **5.1 File Associations**

In order for Explorer or Internet Explorer to automatically open up Lanboss Preview when a file is clicked on, either the file type must be associated with Lanboss Preview or the file must not have an extension at all.

### <span id="page-16-1"></span>**5.1.1 Example Registry File**

The following file is an example of the registry changes needed to associate .out files with Lanboss Preview, Preview being located in the C:\Program Files\Lanboss\Preview directory.

#### **REGEDIT4**

**[HKEY\_CLASSES\_ROOT\.out]**

```
@="LanbossPreviewDataFile"
```
**[HKEY\_CLASSES\_ROOT\LanbossPreviewDataFile]**

```
@="Lanboss Preview Data File"
```
**"EditFlags"=dword:00010000**

```
"BrowserFlags"=dword:00000008
```

```
[HKEY_CLASSES_ROOT\LanbossPreviewDataFile\DefaultIcon]
@="C:\\Program Files\\Lanboss\\Preview\\lbPreview.exe,0"
```

```
[HKEY_CLASSES_ROOT\LanbossPreviewDataFile\Shell]
@="Open"
```
**[HKEY\_CLASSES\_ROOT\LanbossPreviewDataFile\Shell\Open]**

**[HKEY\_CLASSES\_ROOT\LanbossPreviewDataFile\Shell\Open\Command] @="\"C:\\Program Files\\Lanboss\\Preview\\lbPreview.exe\" \"%1\""**

### <span id="page-17-0"></span>**5.1.2 Explorers View / Folder Options Dialogue**

This is the more official route for setting up file associations, the file types tab on this dialog allows users to configure which Application opens up file, along with things like confirming whether or not the user always wants to open it without prompting.

#### **How Lanboss Preview Setup does it**

The Lanboss preview setup program (or using the /R or /X [command line](#page-19-0) switches) directly edits the system registry to create the required file associations; specifically it makes the following additions to the registry:

Firstly it creates the base file type key, this will differ depending on the chosen file extension:

```
HKEY_LOCAL_MACHINE\SOFTWARE\SOFTWARE\Classes\{chosen extension}
```
It sets this keys default value to:

#### **LanbossPreviewDataFile**

Which tells applications where to look for this type of file.

It then creates the LanbossPreviewDataFile key, i.e.

#### **HKEY\_LOCAL\_MACHINE\SOFTWARE\SOFTWARE\Classes\LanbossPreviewDataFile**

and set's this keys default value to

#### **LanbossPreviewDataFile**

which shows up as the description of the file in Explorer. It then adds two other values to this key:

```
BrowserFlags = 8
EditFlags=65536
```
This tells Internet Explorer to open the specified file type without asking.

It then adds the location of the program to this key by adding the subkey:

```
Shell\Open\Command
```
and sets it's default value to the Preview executable e.g.

```
"""C:\Program Files\lbPreview.exe"" ""%1"""
```
The extra double quotes are there to stop problems with paths with spaces in them, and the %1 tells explorer the Preview is expecting the filename to be passed to it. It then sets up the default icon that should be shown in Explorer for the chosen file type by adding a subkey:

#### **DefaultIcon**

and setting its default value to Previews path e.g.

```
C:\Program Files \Lanboss\lbPreview.exe,0
```
Once the setup program has made these additions to the registry, double clicking on a file in Explorer or single clicking on a link in Internet Explorer, with the specified file extension, will cause Lanboss Preview to open up and display it. Files with the specified extension will also show up in Explorer with the Preview Icon and the file type will show up as "Lanboss Preview Data File".

#### <span id="page-18-0"></span>**5.1.3 Click on a link in Internet Explorer**

This does a similar thing as in Explorer, but instead of just opening, they get the option to download the file. This Internet Explorer option can be disabled by either running the setup program and selecting the disable open / save as option, or by running preview with the /R [command line](#page-19-0).

#### <span id="page-18-1"></span>**5.1.4 Double click on a file in Explorer**

This is the method most users discover by accident, Explorer being helpful allows them to select which program they would like to use to open the file, and if they would like the same thing to happen next time.

### <span id="page-19-0"></span>**5.2 Command Line Options**

Lanboss Preview supports the following Command Line Options, in upper or mixed case:

lbPreview <FileName>

or

lbPreview /Option=Value<s>

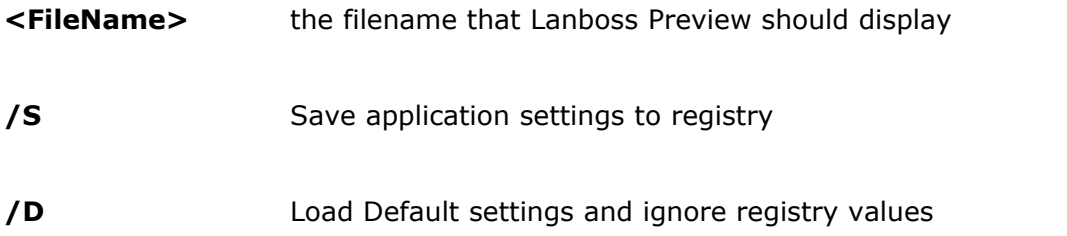

#### **Revised in v6.0.4:**

- **/R=<Extensions>** This associates the lbPreview.exe program with one or more file extensions specified in a list. This option uses a list as well as files with no extension, then disables the Browser 'Save As' dialogue for the specified associations. The following list treatments are possible:
	- 1. **Added in v6.0.4:** The list can have multiple values, separated with semi colon characters as follows; /R=.out;.prt;.prn;.outxx

(no space characters may be used in lists)

- 2. A single value; /R=.out
- 3. Repeatedly calling with single or multiple values will add to any existing associations
- NB:a) /R specifically creates associations in HKEY CLASSES ROOT

b) This option requires Local Administrative privileges to work.

#### **New in v6.0.4:**

**/A=<Extensions>** Like /R above, this associates the lbPreview.exe program with one or more file extensions specified in a list, but via the HKEY\_CURRENT\_USER registry instead. This may be the only option available if no Local Administrative privileges are available. Use in exactly the same way as /R, but with /A instead:

> 1. The list can have multiple values, separated with semi colon characters as follows;

/A=.out;.prt;.prn;.outxx

(no space characters may be used in lists)

- 2. A single value;
	- /A=.out
- 3. Repeatedly calling with single or multiple values will add to any existing associations
- NB:a) /A specifically creates associations in HKEY\_CURRENT\_USER

b) This option should be run on every logon to take care of hotdesking users, such that the associations are reestablished for the current user per session.

**/X** Remove file extension associations, all associations in both HKEY\_CLASSES\_ROOT and HKEY\_CURRENT\_USER are attempted to be removed. This option will also clear down the lbPreview registry entry in the HKEY\_LOCAL\_MACHINE registry hive.

# **Index**

### **- / -**

/A 17 /R 17 /X 17

### **- A -**

Admin Mode 2 associate 14 associated 14 associations 3, 15, 17 Auto Scale 6 Automatic Scaling 2

# **- C -**

Clear History 6 Command Line 3, 4, 17 command prompt 3 Commands 17 configuration 6 Copies 12 Copy All To Clipboard 6

# **- D -**

Default Mode 2 Delete 6 disables 17 download 16

### **- E -**

Edit 6 Exit 6 Explorer 3, 14, 16 extension 14, 17

### **- F -**

File 6 File Associations 14 First Page 6 Font 6

### **- H -**

Help 6 History 6 History Toolbar 9 HKEY\_LOCAL\_MACHINE 3, 4

### **- I -**

Internet 14 Internet Explorer 14

# **- K -**

keys 11

### **- L -**

Landscape 13 Last Page 6

# **- M -**

Max History Items 6 memory 5

### **- N -**

Next Page 6

# **- O -**

Open 6

### **- P -**

Page Boarders 13 Page Margins 13 Page Numbers 13 Page Setup 6 parameter 3 Portrait 13 Previous Page 6 Print 6 Print Range 12 Printer 6, 12 Printer Selection 2

### **- R -**

registry 4, 14, 17

### **- S -**

Select Page 6 short cut 11 Size 6

# **- T -**

text 6 The Fonts Toolbar 9 The Navigation Toolbar 9 The Print Toolbar 9 The Zoom Toolbar 9 Toolbars 9

### **- V -**

View 6 View History 2

# **- Z -**

Zoom 2, 6 Zoom In 6 Zoom Out 6

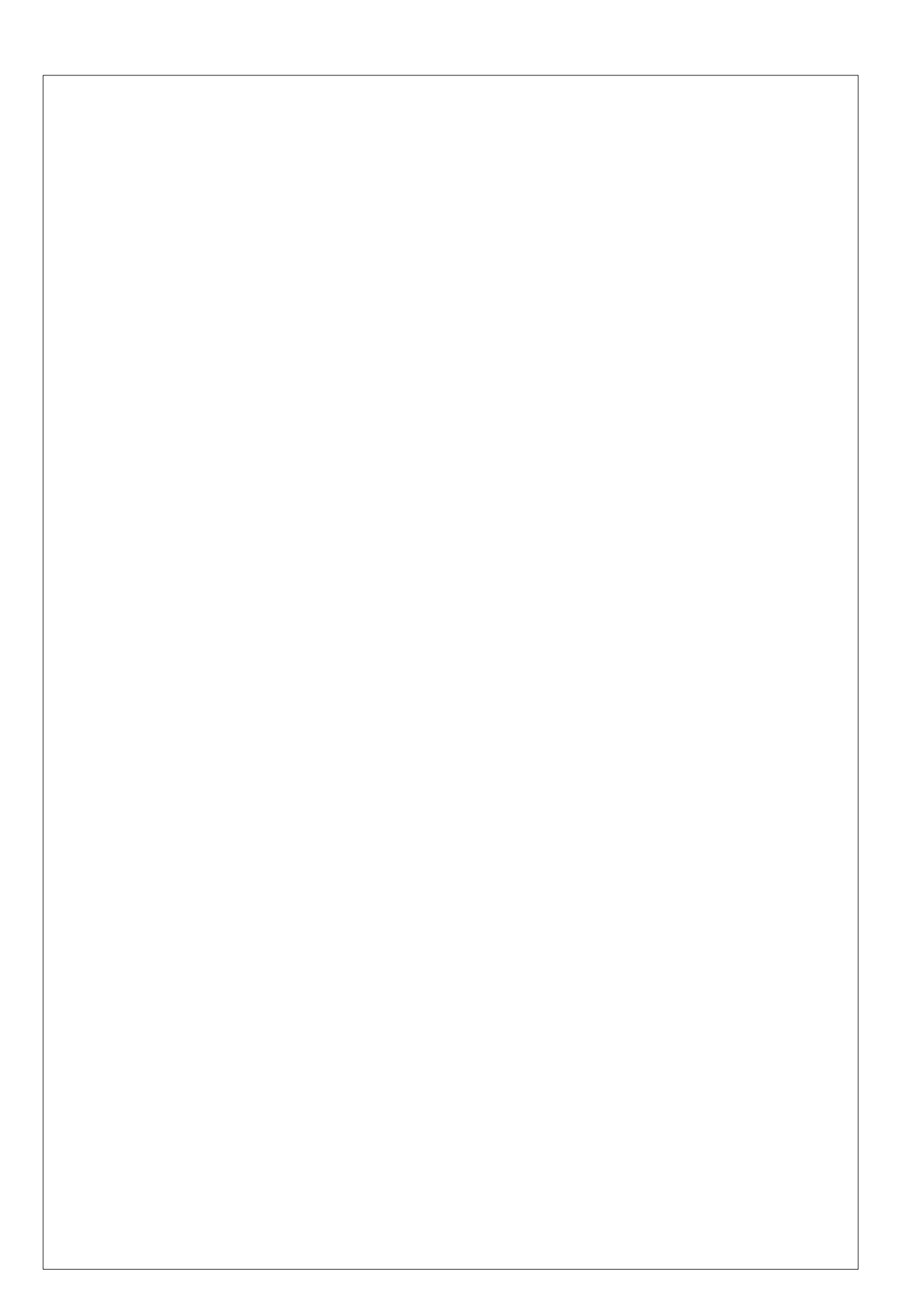